# 福建理工大学离退休教职工入校操作指引

一、文字版

1.扫码(或关注【福建理工大学信息服务公众号】-校 园服务->校园一码通)。

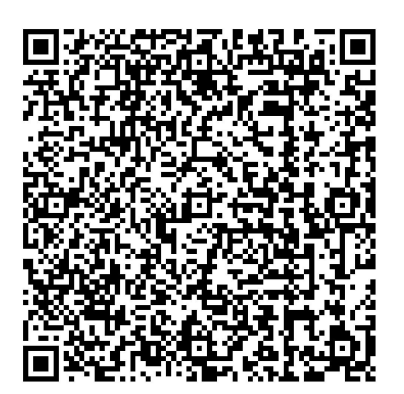

2.输入手机号,获取验证码后登陆。

(1)如提示密码强度未达标,需要修改密码为符合强 度的密码。

(2)如忘记原密码,则需要记得工号或拨打电话 0591-22863333-1,让管理员重设密码发送到您的手机上。

3.获得入校码,在闸机上扫码验证。

二、图文版

1.扫码或扫公众号码:福建理工大学信息服务,底部 菜单:校园服务->校园一码通

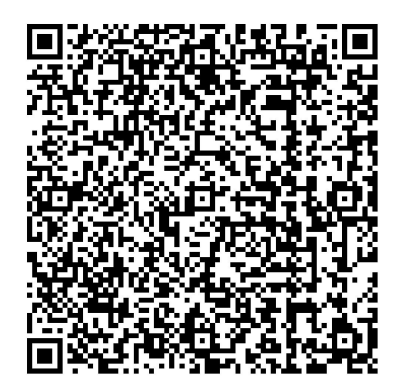

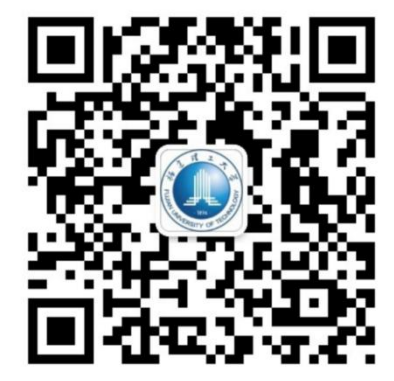

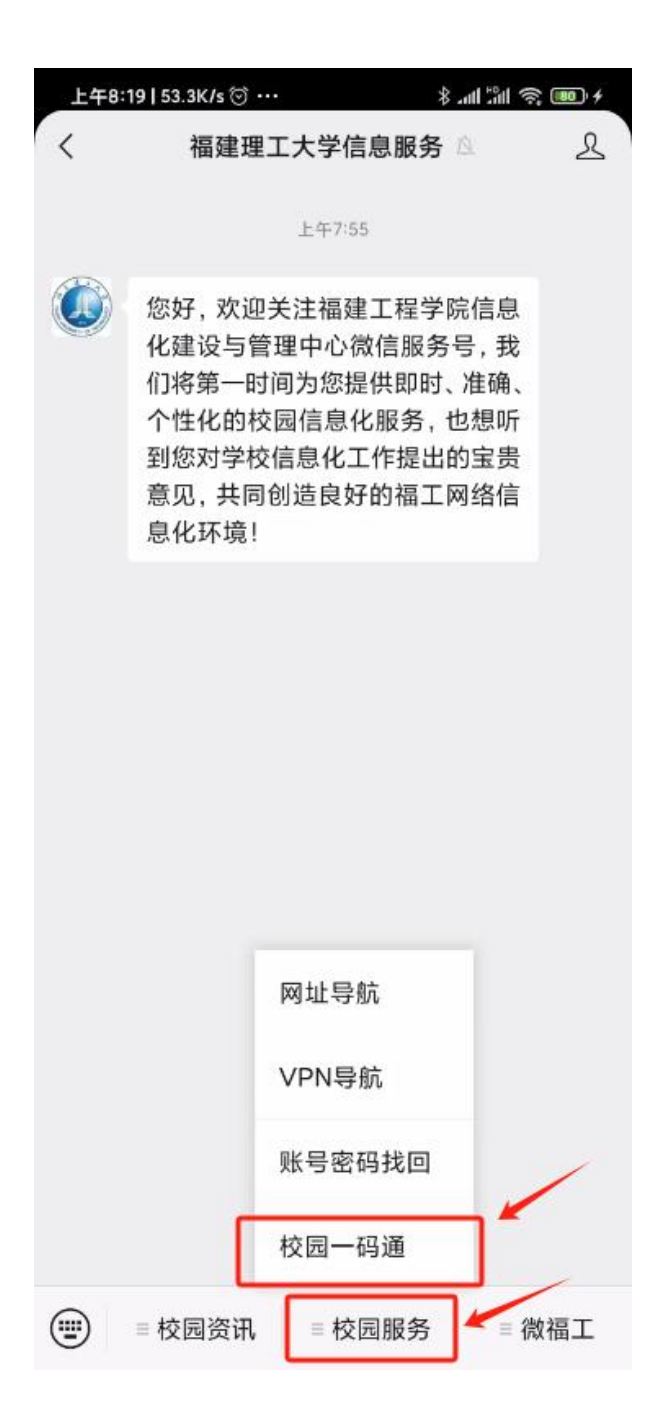

2.切换到动态码登录,输入手机号,获取验证码后点 击登陆

[提示密码强度未达标操作步骤](https://www.yuque.com/fjutcdl/tdywa1/he18lo80u7w5ainz#QONba): 见 P5 [忘记原密码操作步骤](https://www.yuque.com/fjutcdl/tdywa1/he18lo80u7w5ainz#fmXno):见 P6

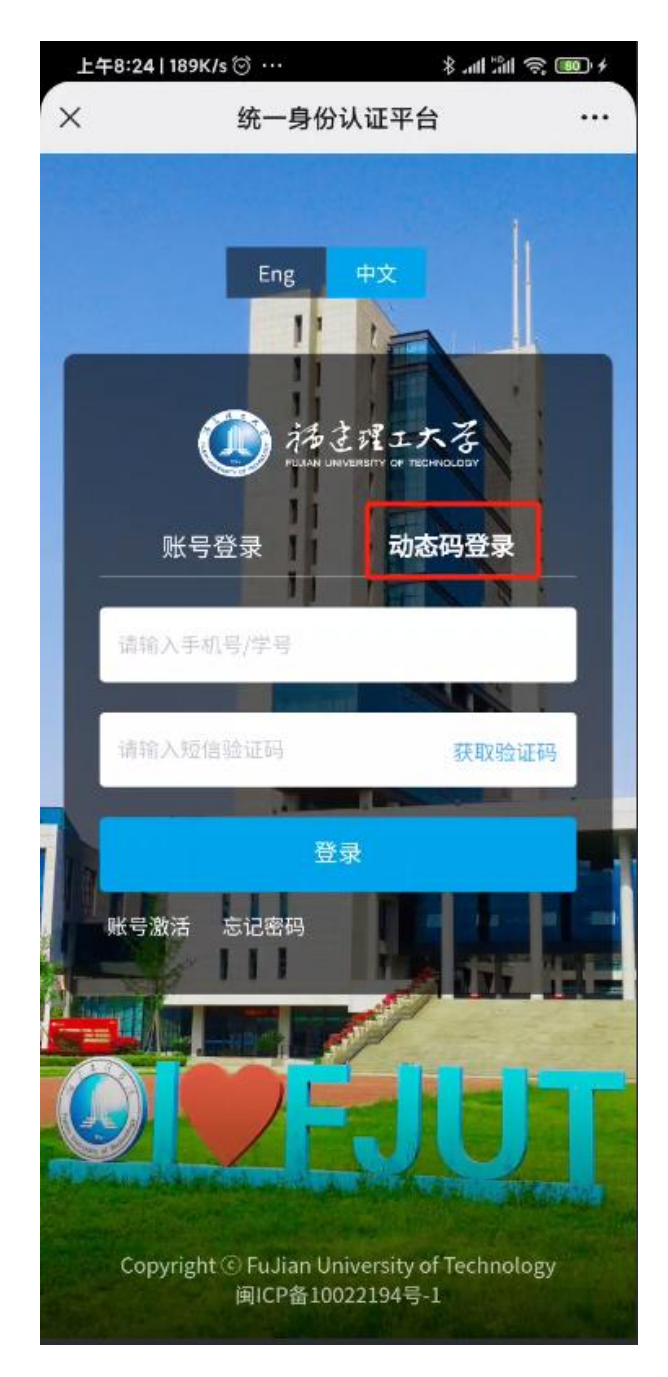

### 3. 获得入校码,在闸机上扫码验证入校。

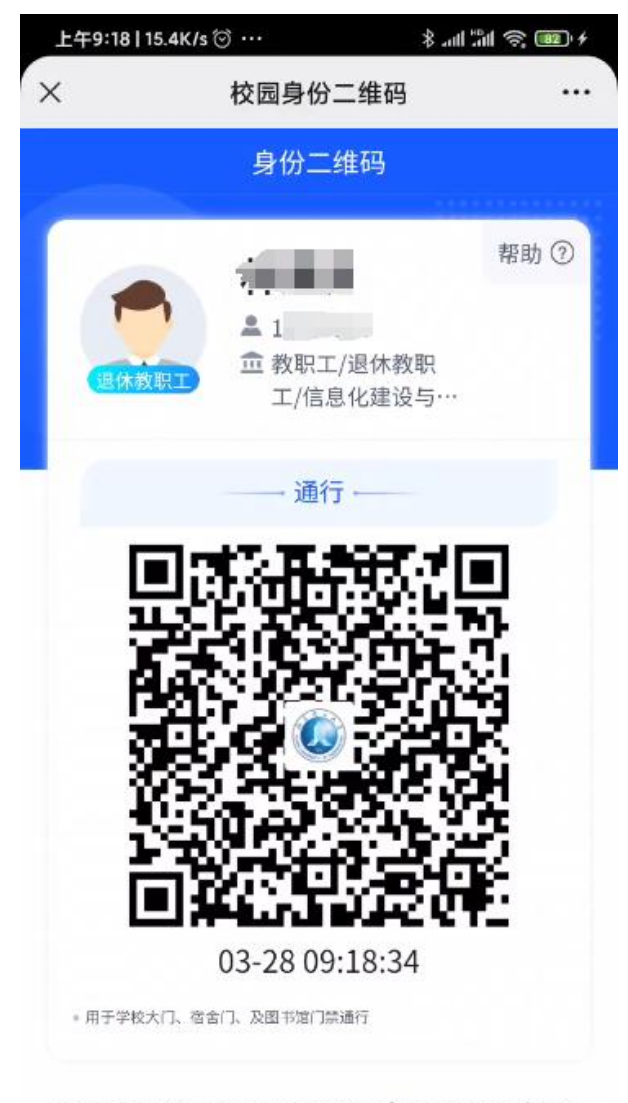

Copyright © FuJian University of Technology 闽ICP 备10022194号-1 福建省福州市闽侯县上街镇学府南路 69号 350118

# 提示密码强度未达标操作步骤

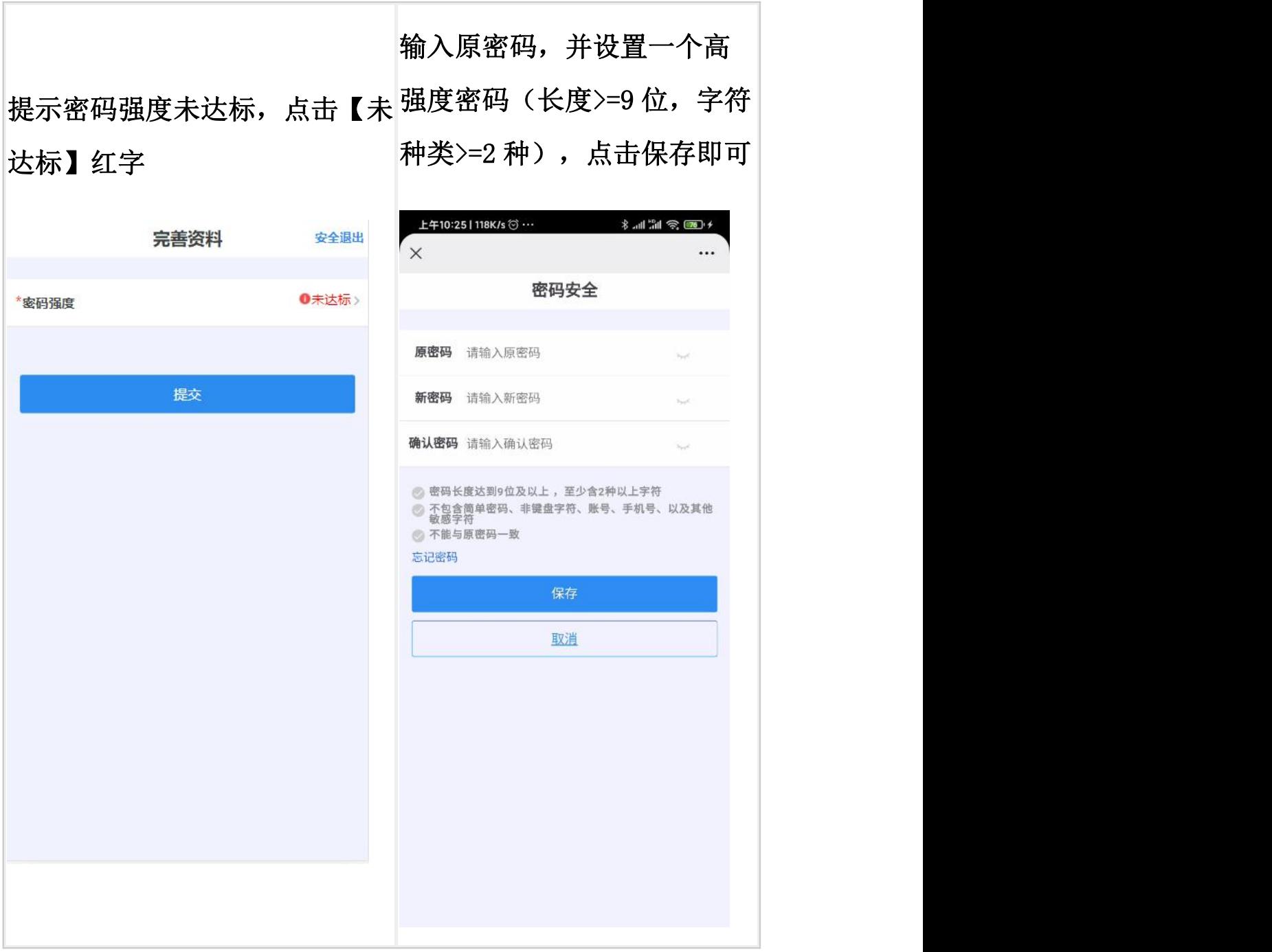

# 忘记原密码操作步骤

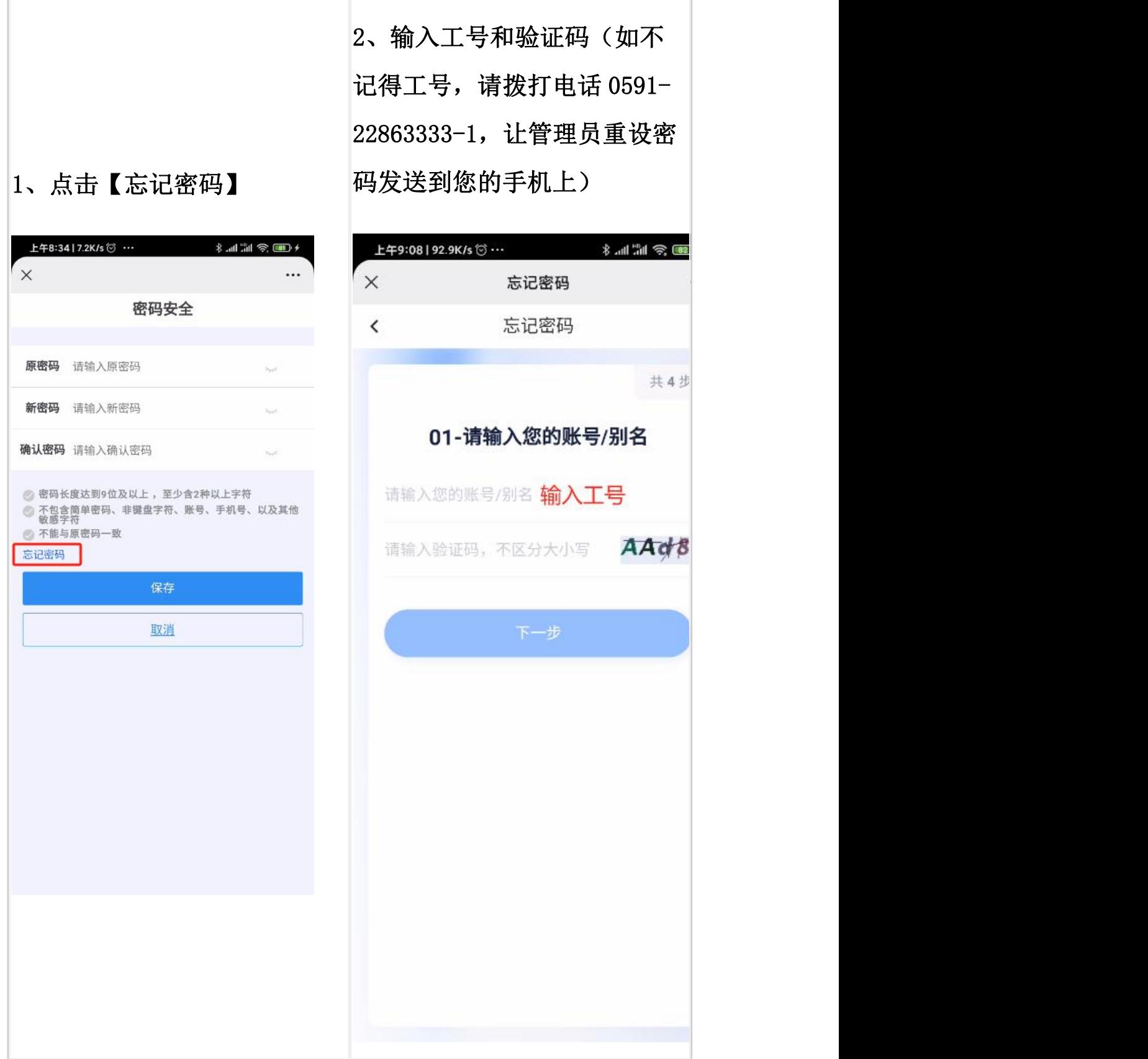

### 3、校验方式建议选择【手机 4、输入手机号和验证码,点 号找回】 下一步

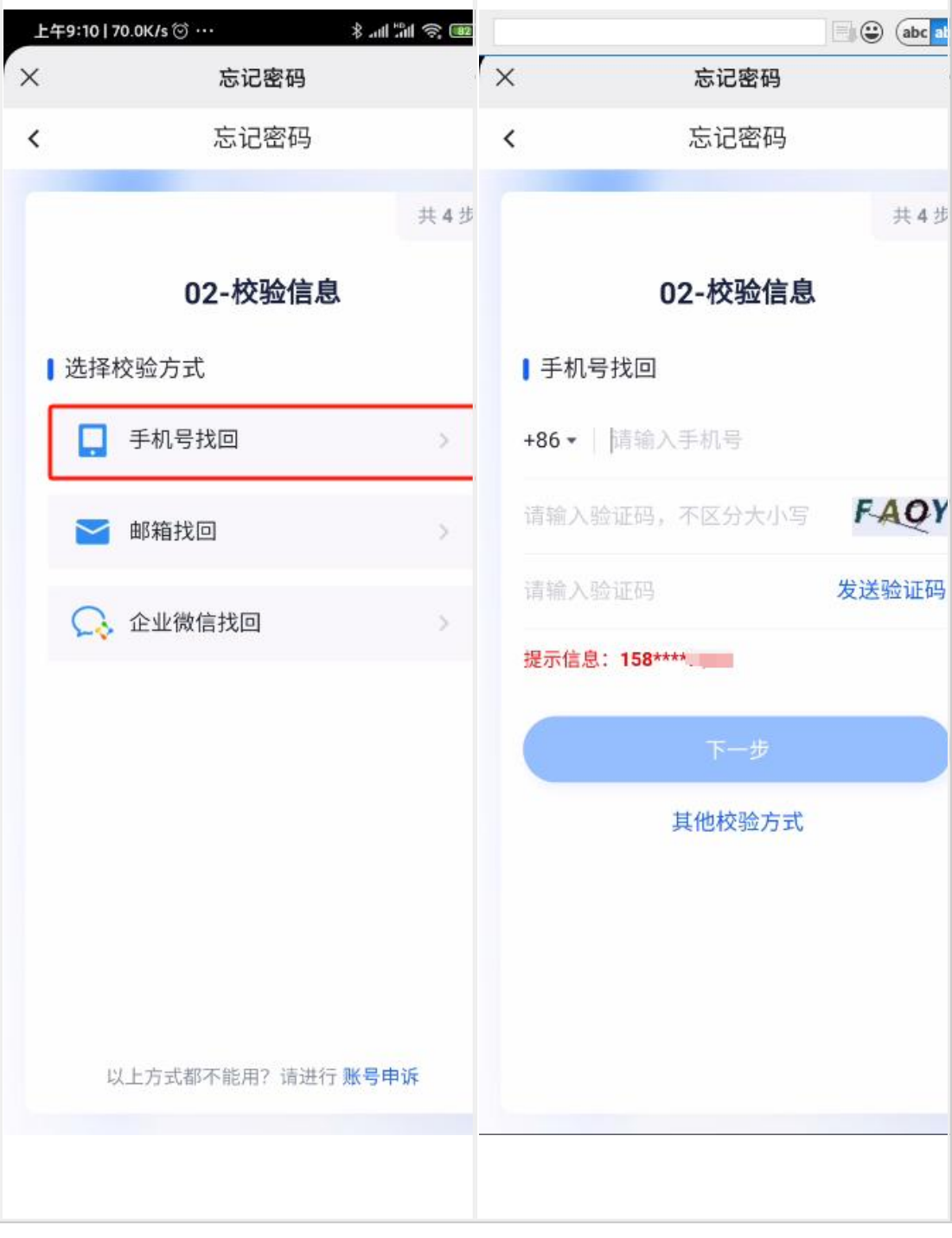

### 6、密码设置成功,系统会自 5、设置一个符合要求的密 码,点下一步 动登陆 上午9:12 | 127K/s ♡ … 第三章 第1章 上午9:13 | 131K/s ♡ … ● 修美专  $\times$ X 忘记密码 忘记密码 忘记密码 忘记密码  $\overline{\phantom{a}}$  $\overline{\phantom{a}}$ 共4步 共 4步 03-设置密码 04-找回成功  $1 - 1$ 请输入新密码  $\otimes$ 密码找回成功 即将前往登录页 1s 请再次输入新密码  $\otimes$ ◎ 密码长度达到9位及以上,至少含2种以上字 前往登寻 符 密码设置成功 ● 不包含简单密码、非键盘字符、账号、手机 号、以及其他敏感字符

#### 信息化建设与管理中心编制

#### 2024 年 4 月